To create a Gantt chart, execute the follow ing steps.

1. On the Insert tab, click Bar and select Stacked Bar.

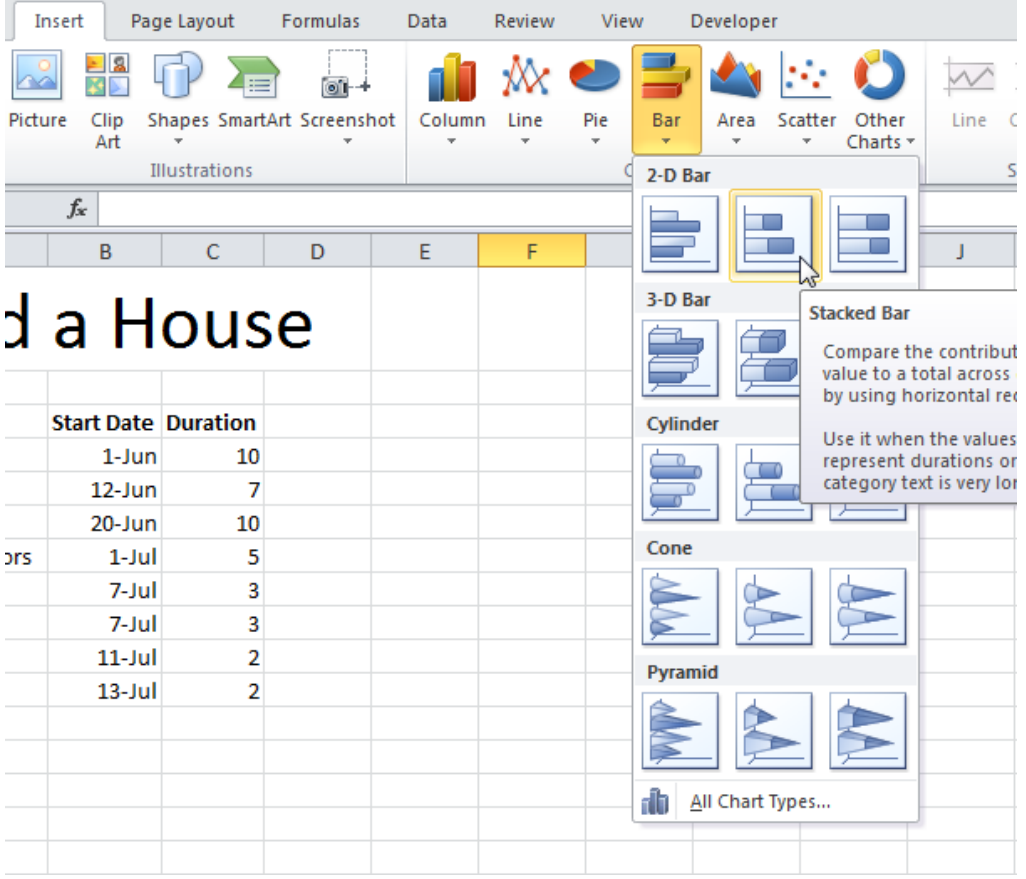

2. Right click on the empty chart and click Select Data.

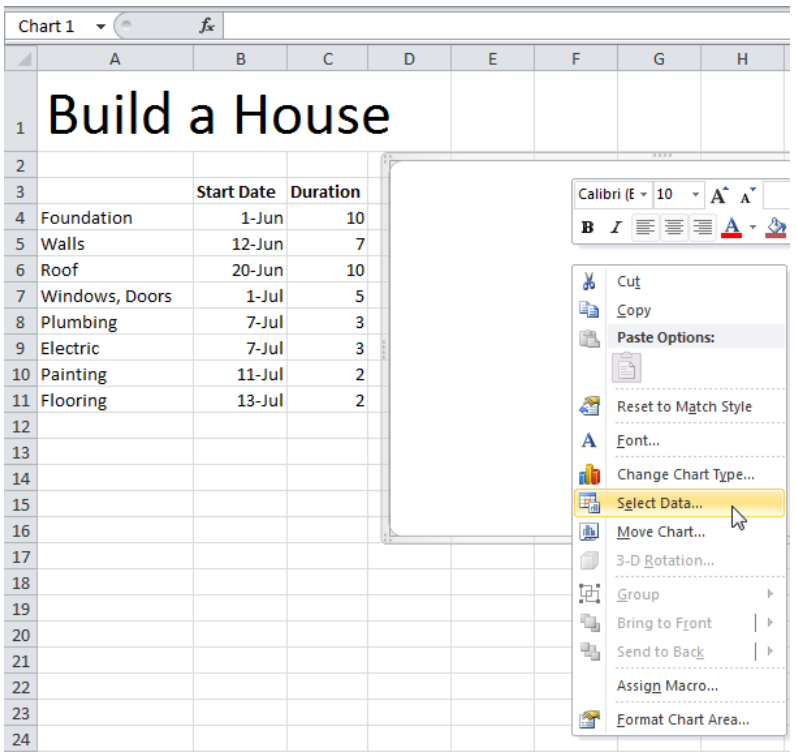

3. Click Add and add the tw o Series (Start Date and Duration).

4. Click Edit under Horizontal (Category) Axis Labels and select the range A4:A11.

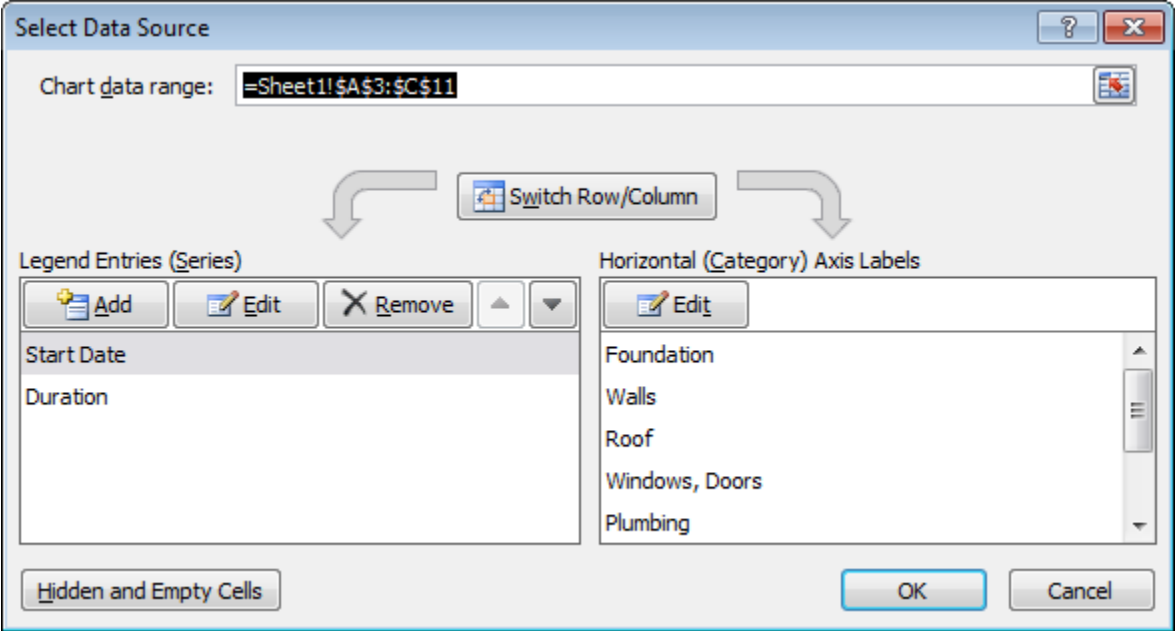

5. Click OK.

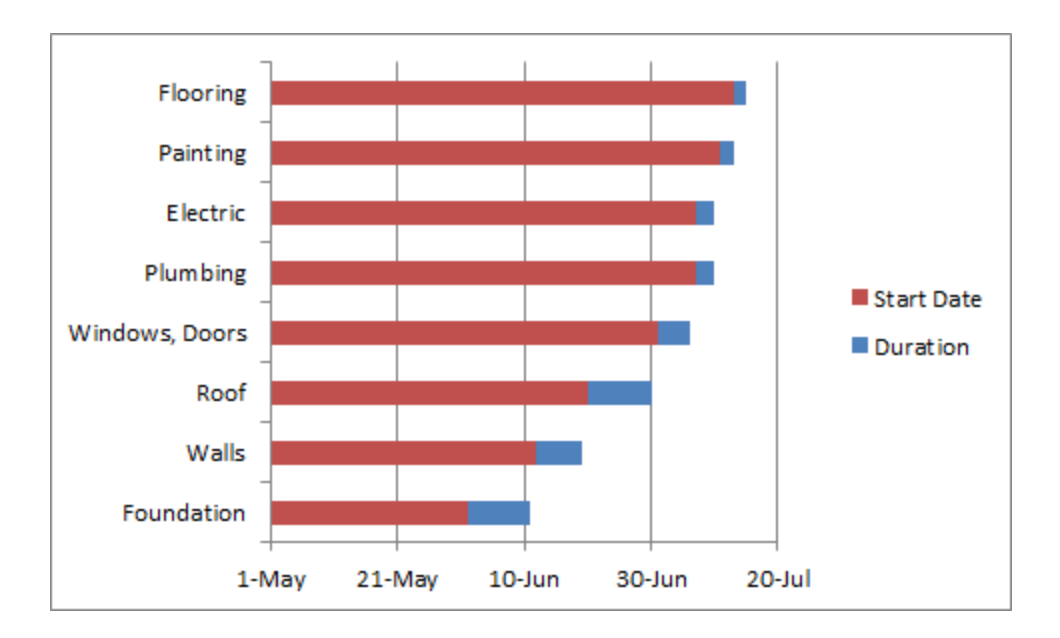

6. Click the legend on the right side and press Delete.

7. The tasks (Foundation, Walls, etc.) are in reverse order. Right click the tasks on the chart, click Format Axis and check 'Categories in reverse order'.

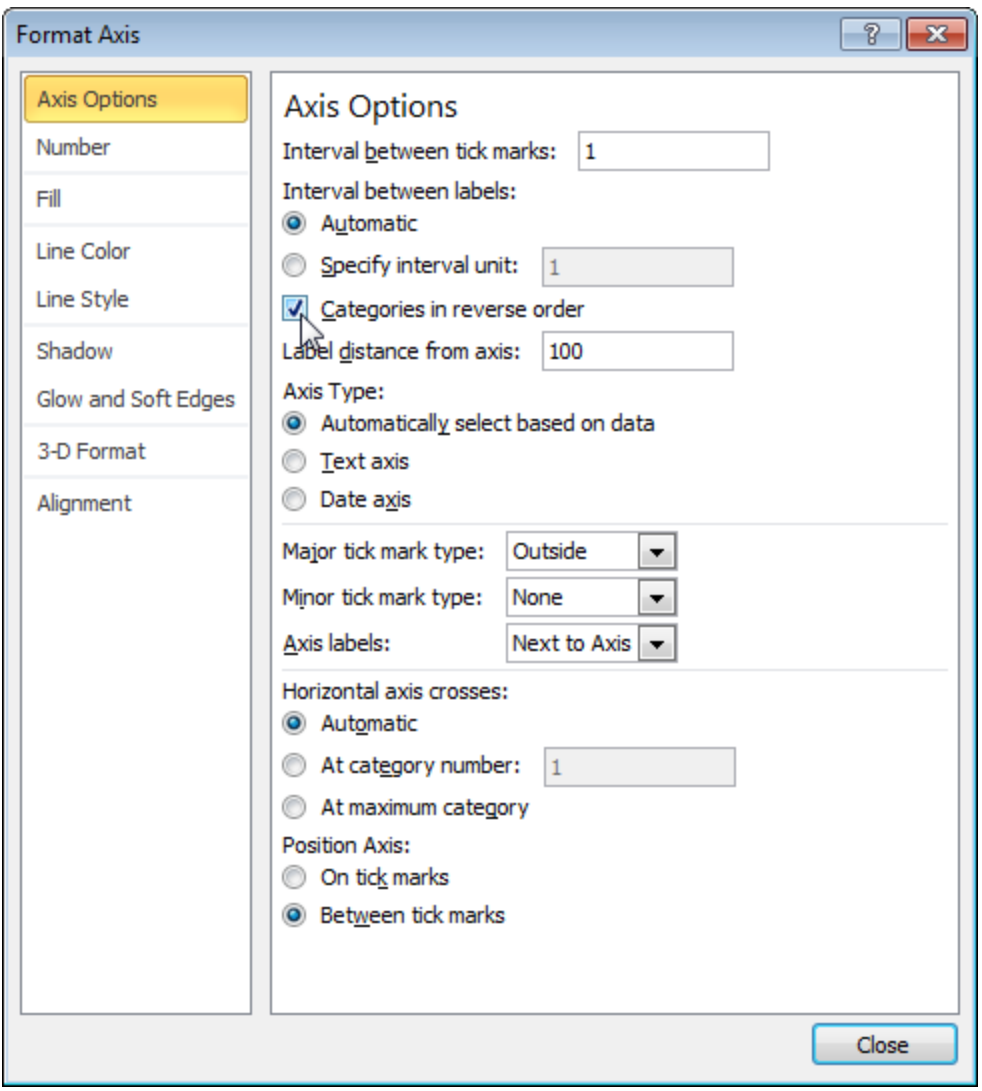

8. Click Close.

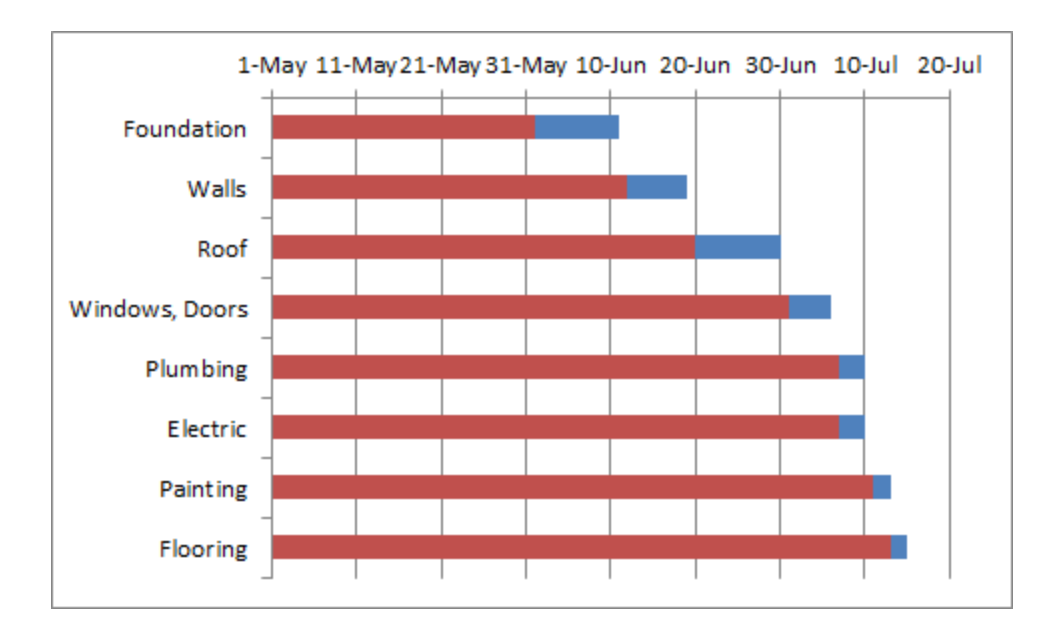

9. Right click the red bars, click Format Data Series, Fill, No fill.

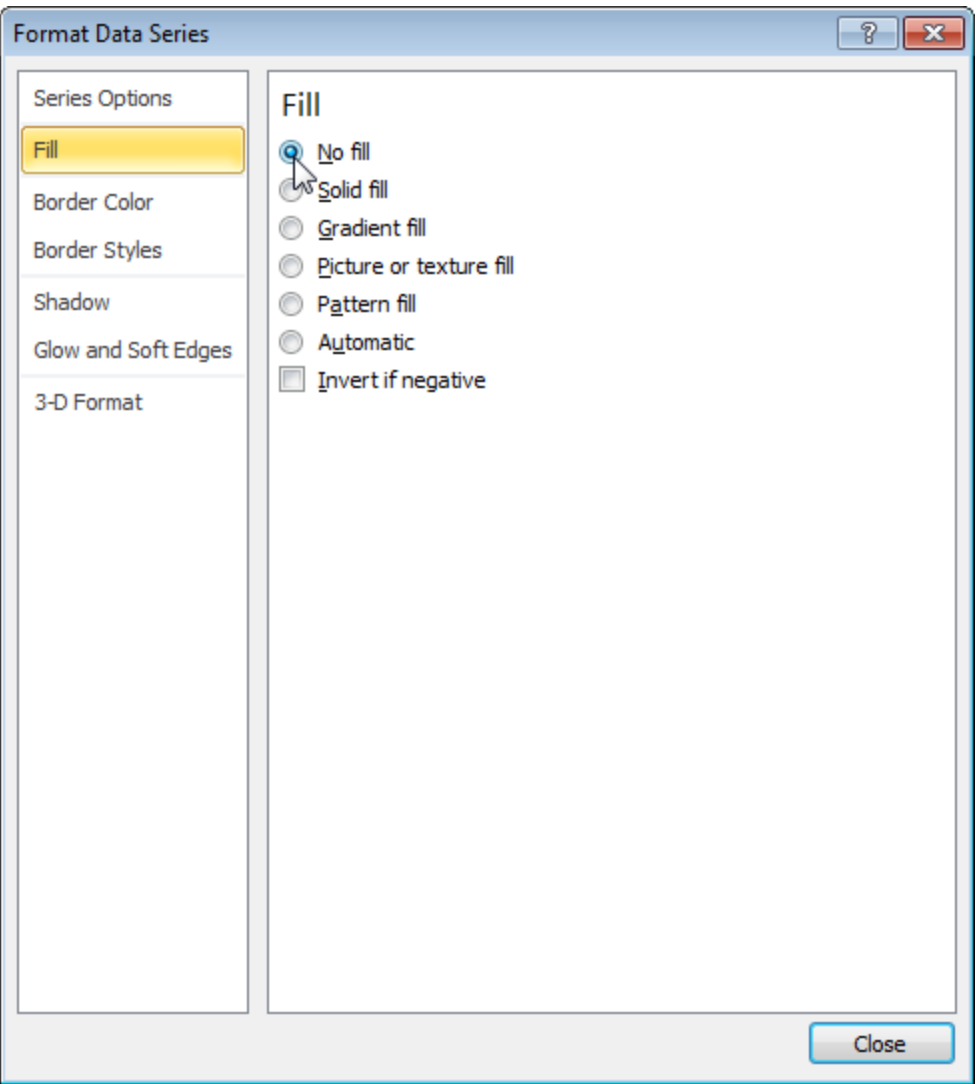

10. Click Close.

Dates and times are stored as numbers in Excel and count the number of days since January 0, 1900. 1-jun-2012 is the same as 41061. 13-jul-2012 is the same as 41103.

11. Right click the dates on the chart, click Format Axis and set the Minimum to 41061, Maximum to 41103 + duration last task =  $41103 + 2 = 41105$  and Major unit to 7.

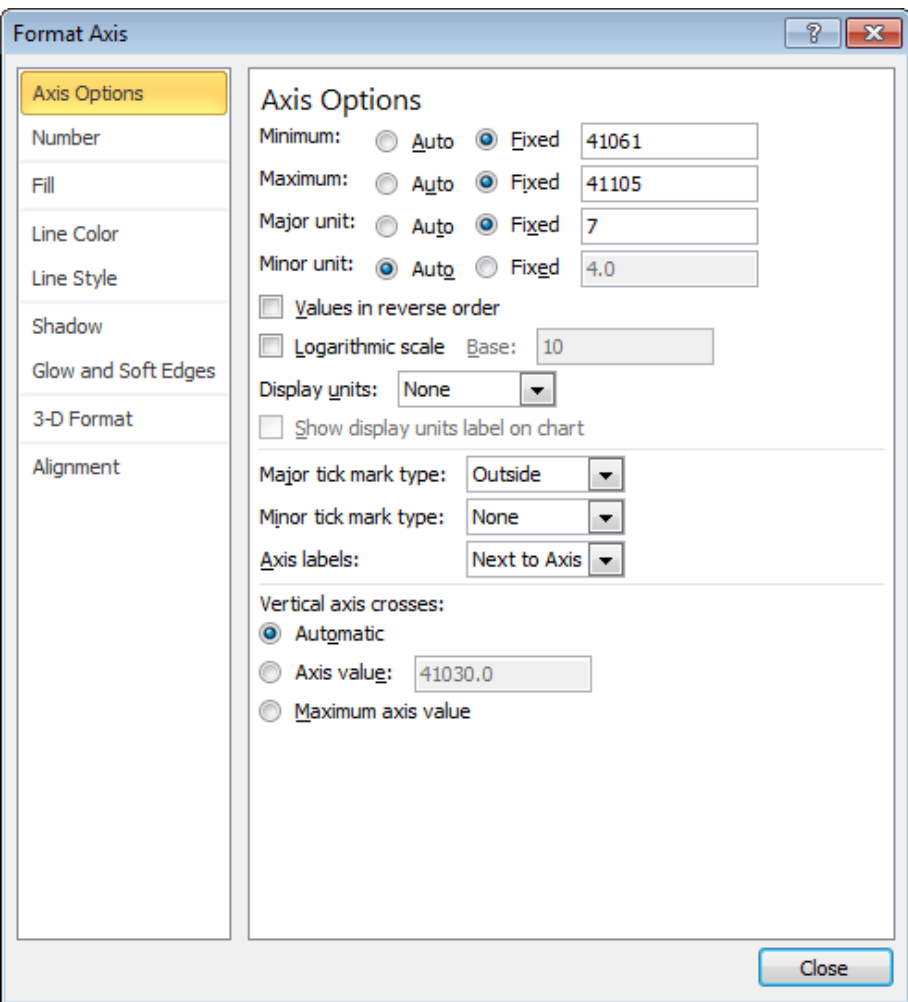

12. Click Close

Result. A Gantt chart in Excel.

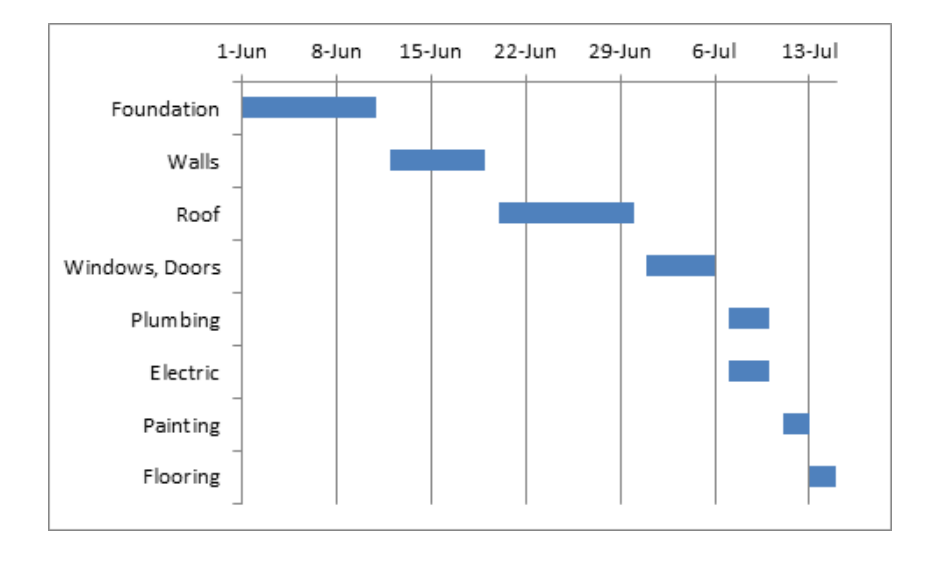